## 大專校院就業職能平台UCAN施測說明

【步驟一】請進入網站「UCAN 大專院校就業職能平台」,或輸入 https://ucan.moe.edu.tw/, 並點選左上方「使用者登入」進 行登入。

【步驟二】請完成「職業興趣探索施測」、「職能診斷->職場 共通職能」及「職能診斷->專業職能」(專業職能施測項目請參 照https://reurl.cc/oxmg03) 。

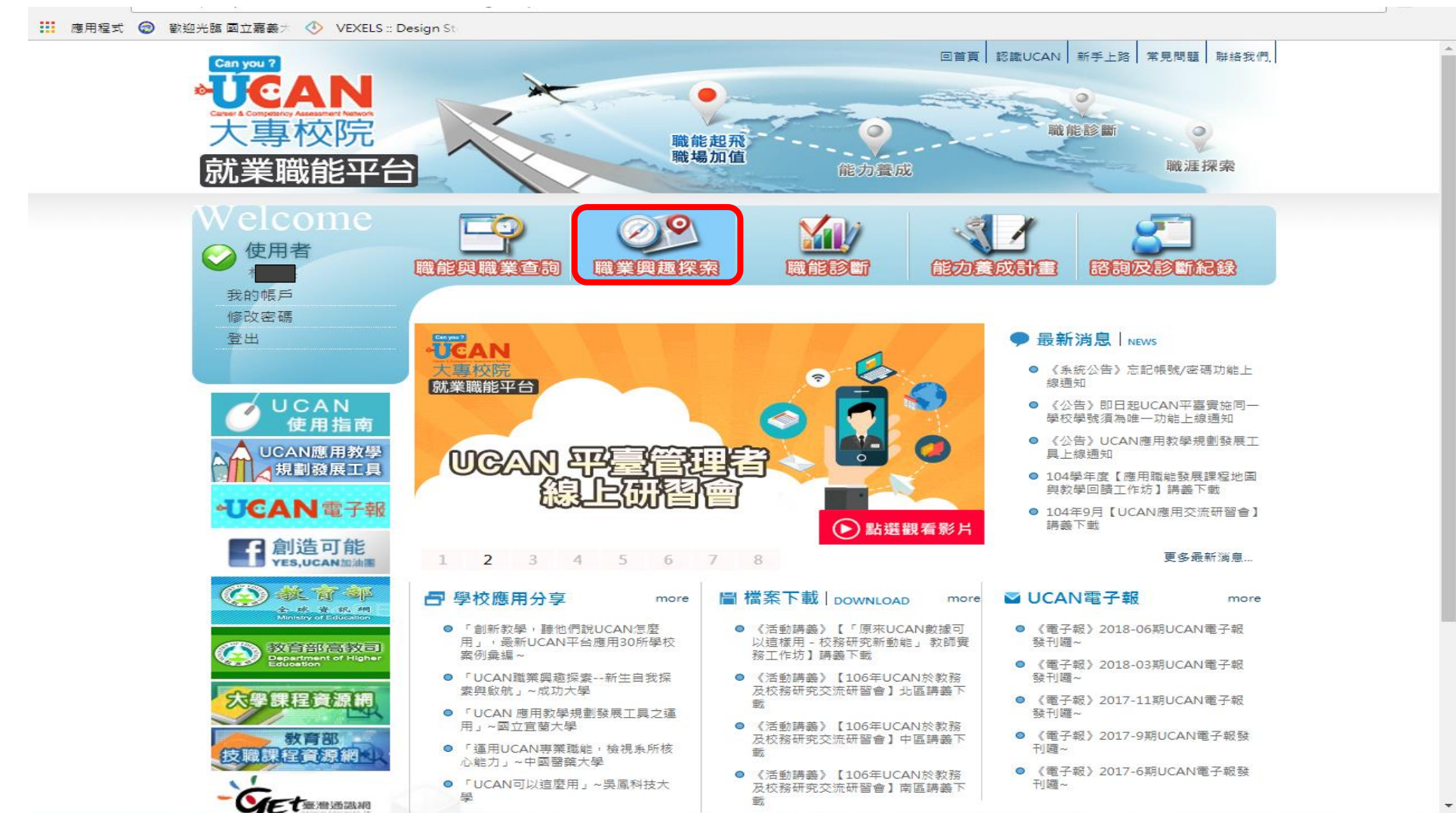

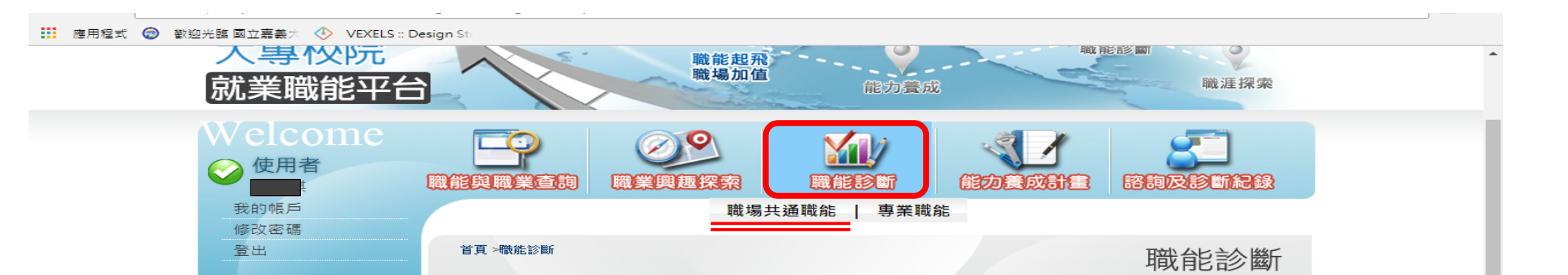

帳號:0018+學號 例00181081234,預設密碼:身份證後8碼(若 忘記請選擇忘記密碼)。

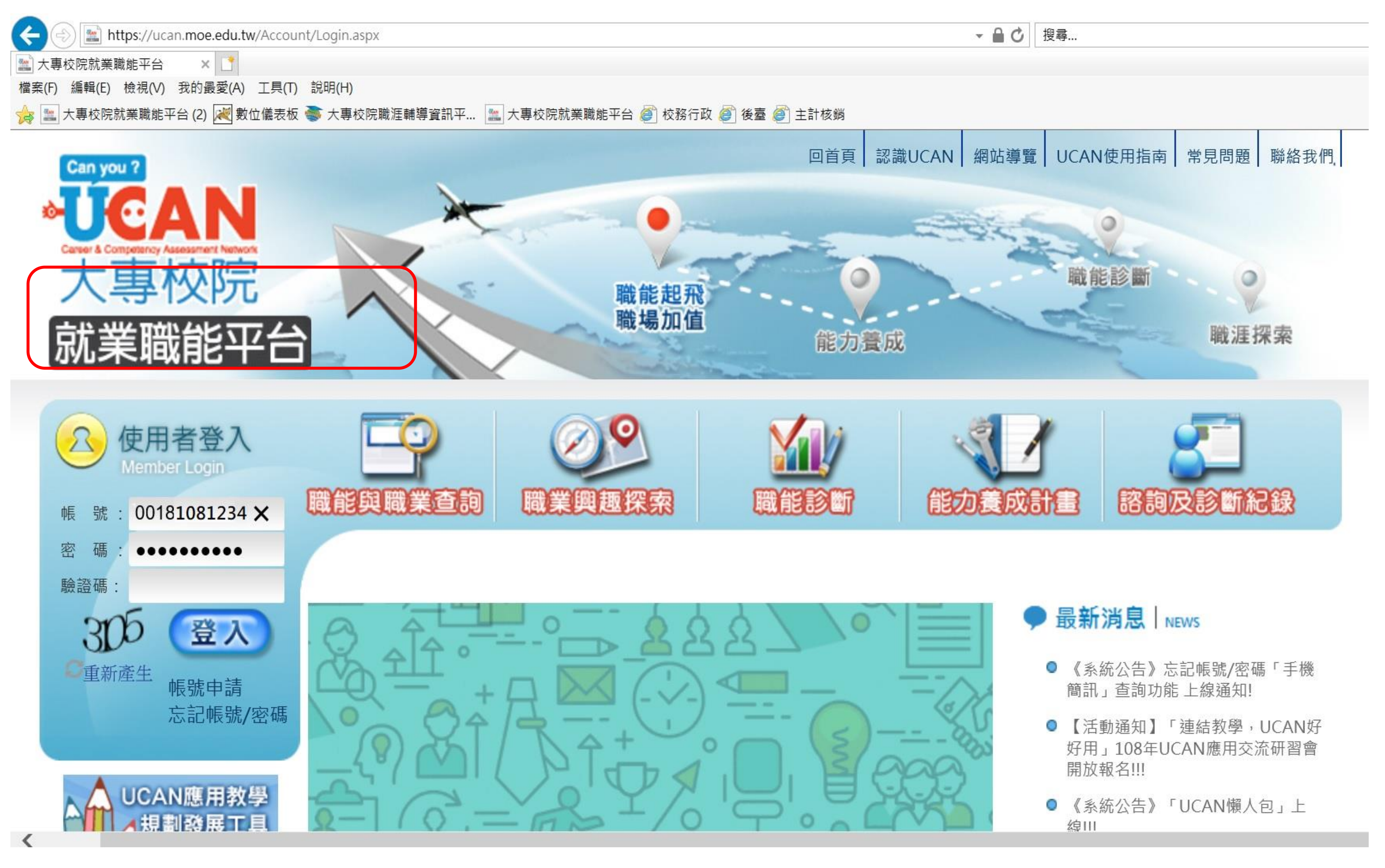

## 【步驟三】請登出UCAN。

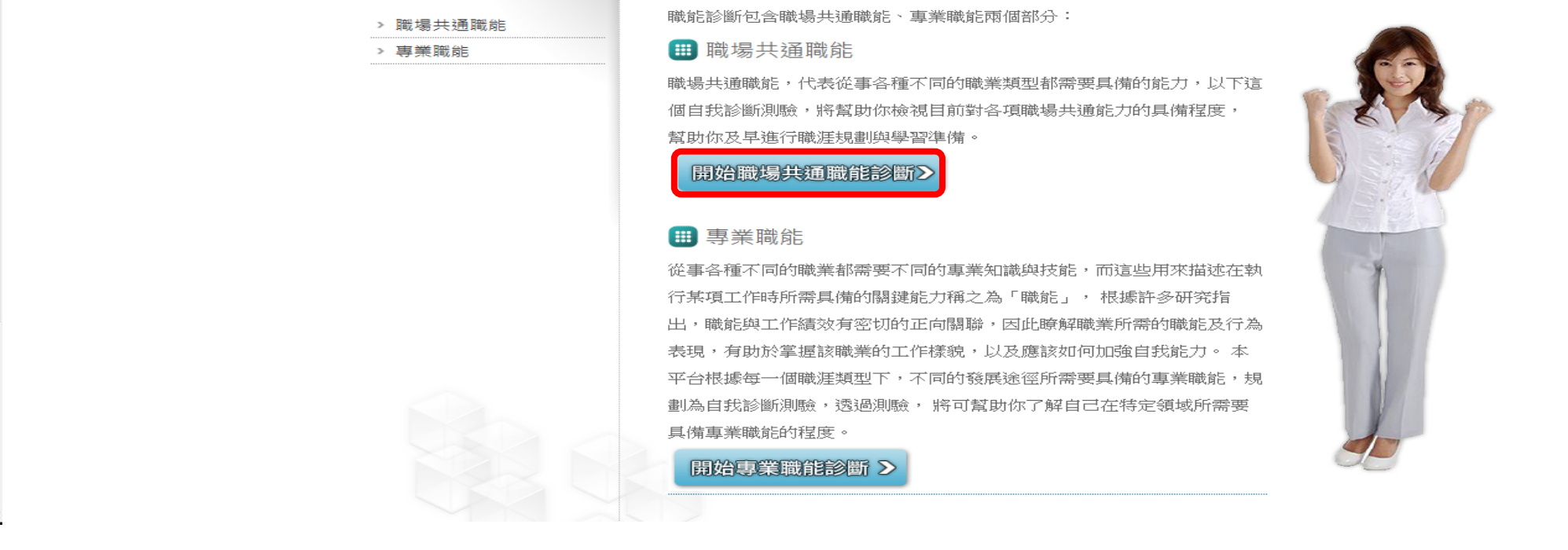